২০২৩-২০২৪ শিক্ষাবর্ষে ১ম বর্ষ স্নাতক (সম্মান) শ্রেণিতে ভর্তি পরীক্ষায় অংশগ্রহণ

# <mark>করার জন্য অনলাইনে আবেদন প্রক্রিয়ার ধাপসমূহ (বিস্তারিত)</mark>

২০২৩-২০২৪ শিক্ষাবর্ষে ১ম বর্ষ স্নাতক (সম্মান) শ্রেণিতে বিভিন্ন ইউনিটের অন্তর্ভুক্ত বিভাগসমূহের ভর্তির জন্য নিম্নবর্ণিত যোগ্যতা সম্পন্ন শিক্ষার্থীর কাছ থেকে দরখাস্ত আহবান করা হচ্ছে। আবেদনকারীকে জাহাঙ্গীরনগর বিশ্ববিদ্যালয়ের ভর্তি সম্পর্কিত ওয়েবসাইট <https://ju-admission.org/> এ প্রকাশিত নিয়মাবলী অনুসরণ করে সংশ্লিষ্ট ইউনিটে অনলাইনে আর্বদন করর্ত হর্ব।

## আবেদনের সময়সীমাঃ ১৪ জানুয়ারি ২০২৪ সকাল ১০:০০ টা থেকে ৩১ জানুয়ারি ২০২৪ রাত ১১:৫৯ মিনিট পর্যন্ত। প্রবেশপত্র ডাউনলোড শুরুঃ ১৭ ফেব্রুয়ারি ২০২৪ থেকে।

### ভর্তি পরীক্ষার সম্ভাব্য তারিখঃ ২২ ফেব্রুয়ারি ২০২৪ থেকে ২৯ ফেব্রুয়ারি ২০২৪।

i<br>I পরীক্ষার পূর্বে বিস্তারিত তথ্য ও সিটপ্লান <u>https://ju-admission.org/</u> ওয়েবসাইটে পাওয়া যাবে।

#### ভর্তির জন্য আবেদন করার নিয়মাবলীঃ

- I. আবেদনকারী জাহাঙ্গীরনগর বিশ্ববিদ্যালয়ের ভর্তি সংক্রান্ত ওয়েবসাইটে [\(https://ju-admission.org/\)](https://ju-admission.org/) প্রয়োজনীয় তথ্য প্রদান করে ন্যূনতম যোগ্যতা যাচাইপূর্বক নিজ মোবাইল নম্বর নিশ্চিত করবেন এবং প্রেরিত পাসওয়ার্ড পরবর্তীতে আবেদন/ব্যবহারের জন্য সংরক্ষণ করবেন।
- II. আবেদনকারী নিজ নিজ প্রোফাইলে লগইন করে ছবি ও স্বাক্ষর আপলোড করবেন। পরবর্তীতে আবেদনযোগ্য ইউনিটগুলোর তালিকা থেকে এক বা একাধিক ইউনিটে সূর্য-পে (কার্ড, বিকাশ, নগদ, উপায়) এর মাধ্যমে আবেদন শে প্রদান করর্ত পারর্বন। ১৭ শ্রেব্রুয়াশর ২০২৪ শ্রর্র্ক প্রর্বিপত্র সংগ্রহ করর্ত পারর্বন।

### সর্বমােট ৫টি ধাপে (ক, খ, গ, ঘ, ঙ) এই আবেদন সম্পন্ন করতে হবে।<br>'

#### <mark>ক। আবেদনকারীর ন্যূনতম শিক্ষাগত যোগ্যতা যাচাই ও প্রয়োজনীয় তথ্য প্রদানঃ</mark>

- <https://ju-admission.org/>ওয়েবসাইটের হোমপেজে "**নতুন আবেদন"** এ ক্লিক করে, আবেদনকারীকে উচ্চমাধযশমক/সমমান ও মাধযশমক/সমমান -এর শিক্ষার্বাডে, পার্ির সাল ও শ্ররাল নম্বর প্রদান করর্ত হর্ব।
- মাদ্রাসা শিক্ষা বোর্ড থেকে উত্তীর্ণ শিক্ষার্থীদেরকে একইভাবে শিক্ষাবোর্ড হতে **"মাদ্রাসা শিক্ষা বোর্ড"** অপশনটি সিলেক্ট করর্ত হর্ব।
- কারিগরি শিক্ষা বোর্ড থেকে উত্তীর্ণ শিক্ষার্থীদেরকে একইভাবে শিক্ষাবোর্ড হতে **"কারিগরি শিক্ষা বোর্ড"** অপশনটি শসর্লক্ট করর্ত হর্ব।
- বাংলাদেশ উন্মুক্ত বিশ্ববিদ্যালয় থেকে উত্তীর্ণ শিক্ষার্থীদেরকে একইভাবে শিক্ষাবোর্ড হতে **"বাংলাদেশ উন্মুক্ত** বিশ্ববিদ্যালয়" অপশনটি সিলেক্ট করতে হবে।
- DIBS শ্রর্র্ক উত্তীিেশিক্ষার্েীর্দরর্ক একইভার্ব শিক্ষার্বাডেহর্ত "DIBS" অপিনশে শসর্লক্ট করর্ত হর্ব।

• শ্রলর্ভল এবং A শ্রলর্ভল শ্রর্র্ক উত্তীিেশিক্ষার্েীর্দরর্ক "A Level/O Level Apply" বােনশের্ত শিক করর্ত হর্ব। অতঃপর স্ক্রীনে আবেদনকারীর সকল প্রয়োজনীয় তথ্য (যেমনঃ A-level information, O-level information, subject, grade etc.) ইতযাশদ প্রদান করর্ত হর্ব।

সবর্ির্ষ "Select Transcript" -এ শিক কর্র আর্বদনকারীর O-level এবং A-level এর স্ক্যান করা Transcript এর কপিসমূহ (Size: সর্বোচ্চ 2MB; Format: jpeg/pdf) আপলোড করে "Submit" বাটনে ক্লিক করর্ত হর্ব।

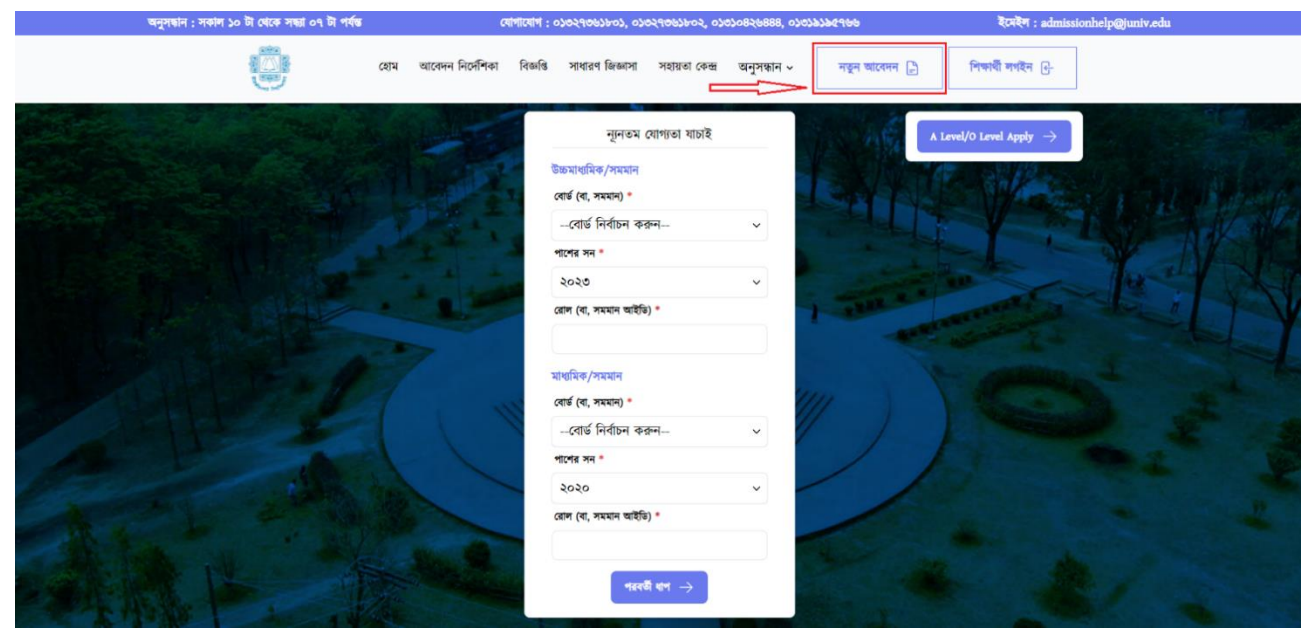

উপরের স্ক্রিনটিতে আবেদনকারীর তথ্য প্রদান করে **"পরবর্তী ধাপ"** বাটনটিতে ক্লিক করলে নিচের স্ক্রিনটি দেখতে পাবেন। <mark>উল্লেখ্য যে, রোল নম্বর অবশ্যই ইংরেজিতে লিখতে হবে।</mark>

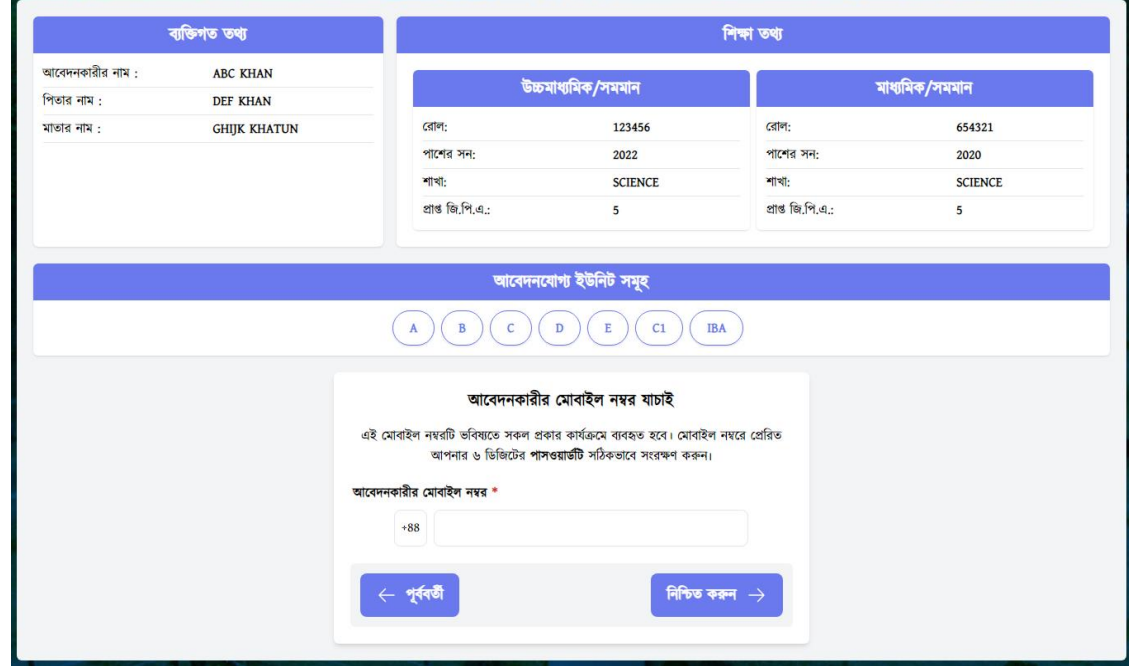

 $\mathbf{r}$ 

- আর্বদনকারীর্ক সকল তর্য শমশলর্য় শ্রদখর্ত হর্ব।
- সকল তথ্য সঠিক থাকলে **"মোবাইল নম্বর যাচাই ও নিশ্চিতকরণ"** করতে হবে।

### <mark>খ। মোবাইল নম্বর যাচাই ও নিশ্চিতকরণঃ</mark>

এই ধাপে আবেদনকারীকে ১১ ডিজিটের মোবাইল নম্বরটি প্রদান করে "**নিশ্চিত করুন**" বাটনে ক্লিক করতে হবে।

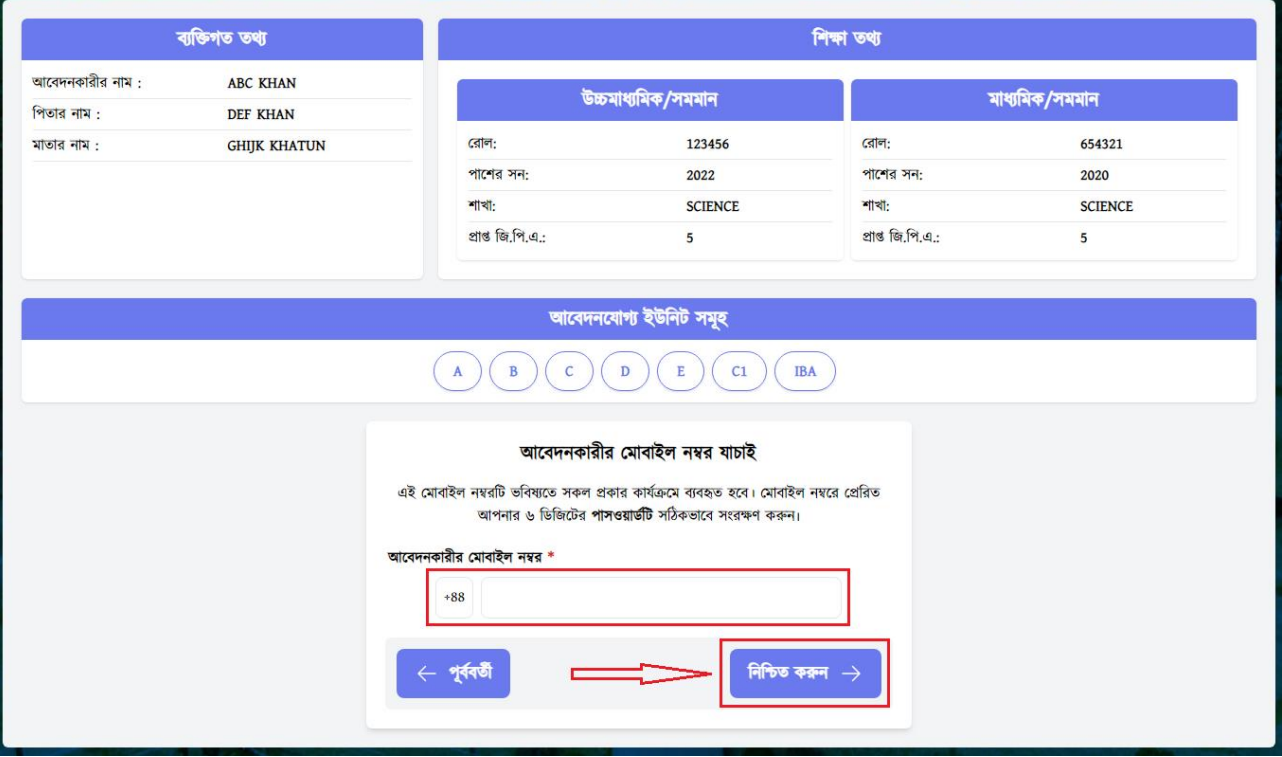

আবেদনকারীর প্রদত্ত মোবাইল নম্বরে SMS-এর মাধ্যমে একটি পাসওয়ার্ড (৬ ডিজিটের) পাঠানো হবে। প্রেরিত পাসওয়ার্ড নিম্নের স্ক্রিনের নির্ধারিত ঘরে পূরণ করে "**নিশ্চিত করুন**" বাটনটিতে ক্লিক করতে হবে এবং এই পাসওয়ার্ডটি পরবর্তীতে আবেদন সংক্রান্ত যাবতীয় কার্যক্রমের জন্য অবশ্যই সংরক্ষণ করতে হবে।

#### সতৰ্কতাঃ

- ❖ একশে শ্রমাবাইল নম্বর বযবহার কর্রই একজন আর্বদনকারী একাশধক ইউশনর্ে আর্বদন করর্ত পারর্ব। তর্ব উক্ত শ্রমাবাইল নম্বর বযবহার কর্র একাশধক শ্রপ্রাোইল ততশর করা ার্ব না।
- ❖ এর্ক্ষর্ত্র শ্রমাবাইল নম্বরশে সতকেতার সার্র্ প্রদান করর্ত হর্ব, শ্রকননা এই শ্রমাবাইল নম্বরশেই ভশবষযর্ত সকল প্রকার যোগাযোগ সংশ্লিষ্ট কার্যক্রমে ব্যবহৃত হবে।
- � মোবাইল নম্বর কিংবা পাসওয়ার্ড ভুলে গেলে ওয়েবসাইটে **''অনুসন্ধান''** ট্যাব এ ক্লিক করে **''পাসওয়ার্ড** পুনরুদ্ধার/মোবাইল নম্বর পুনরুদ্ধার" সিলেক্ট করে প্রয়োজনীয় তথ্য প্রদান করা সাপেক্ষে "সাবমিট করুন" বাটনটিতে ক্লিক করলে মোবাইল নম্বর/ পাসওয়ার্ড পুনরুদ্ধার করা যাবে।

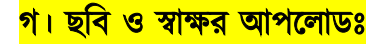

আবেদনকারীকে নিজ প্রোফাইলে গিয়ে **"ছবি ও স্বাক্ষর আপলোড"** এ ক্লিক করলে নিচের স্ক্রীনটি দেখা যাবে।

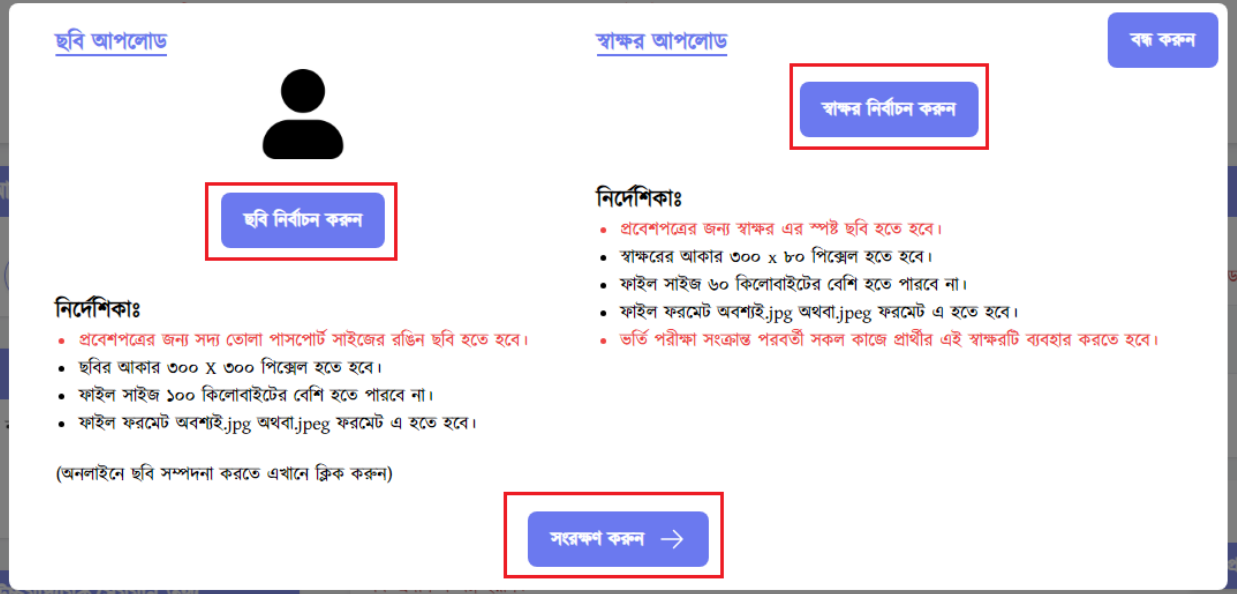

সেখান থেকে "ছবি নির্বাচন করুন" -এ ক্লিক করে নির্দেশিকা অনুযায়ী (সদ্য তোলা পাসপোর্ট সাইজের রঙিন ছবি, ছবির আকার ৩০০ X ৩০০ পিক্সেল হতে হবে, ফাইল সাইজ ১০০ কিলোবাইটের বেশি হতে পারবে না, ফাইল ফরমেট অবশ্যই.jpg অথবা.jpeg ফরমেট এ হতে হবে) আবেদনকারীর ছবি সিলেক্ট করতে হবে। একইভাবে **"স্বাক্ষর নির্বাচন করুন"** -এ ক্লিক করে নির্দেশিকা অনুযায়ী (প্রবেশপত্রের জন্য স্বাক্ষর এর স্পষ্ট ছবি হতে হবে, স্বাক্ষরের আকার ৩০০ x ৮০ পিক্সেল হতে হবে, ফাইল সাইজ ৬০ কিলোবাইটের বেশি হতে পারবে না, ফাইল ফরমেট অবশ্যই.jpg অথবা.jpeg ফরমেট এ হতে হবে) আবেদনকারীর স্বাক্ষর সিলেক্ট করে "সংরক্ষণ কর্রুন" বাটনটিতে ক্লিক করতে হবে।

#### ঘ। আবেদন প্রক্রিয়া ও ফি প্রদানঃ

বিভিন্ন ইউনিটে আবেদনের জন্য আবেদন ফি (সার্ভিস চার্জসহ) নিম্নরূপঃ

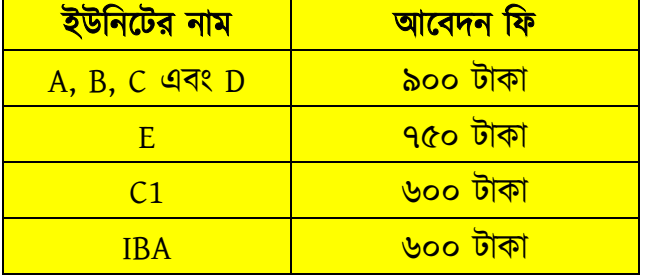

ন্যুনতম শিক্ষাগত যোগ্যতা ও মোবাইল নম্বর যাচাই সম্পন্ন হলে আবেদনকারীকে ভর্তি পরীক্ষা সংক্রান্ত ওয়েবসাইটে [\(https://ju-admission.org/\)](https://ju-admission.org/) তার ভেরিফাইড মোবাইল নম্বর এবং পূর্বের প্রেরিত পাসওয়ার্ড দিয়ে "**লগইন**" বাটনে ক্লিক করতে হবে।

পরবতেী স্ক্রীর্ন আর্বদনকারীর শ্রপ্রাোইর্ল আর্বদর্নর বতেমান অবস্থা, শে প্রদান করা হর্য়র্ছ শকনা, সংশিষ্ট ইউশনর্ে আর্বদন করতে কত টাকা লাগবে, বিস্তারিত তথ্যসহ ইউনিট ভিত্তিক ফি প্রদান করার অপশনসমূহ দেখতে পারবেন। এবং সেই সাথে ভর্তিযোগ্য বিষয় সমূহ দেখা যাবে।

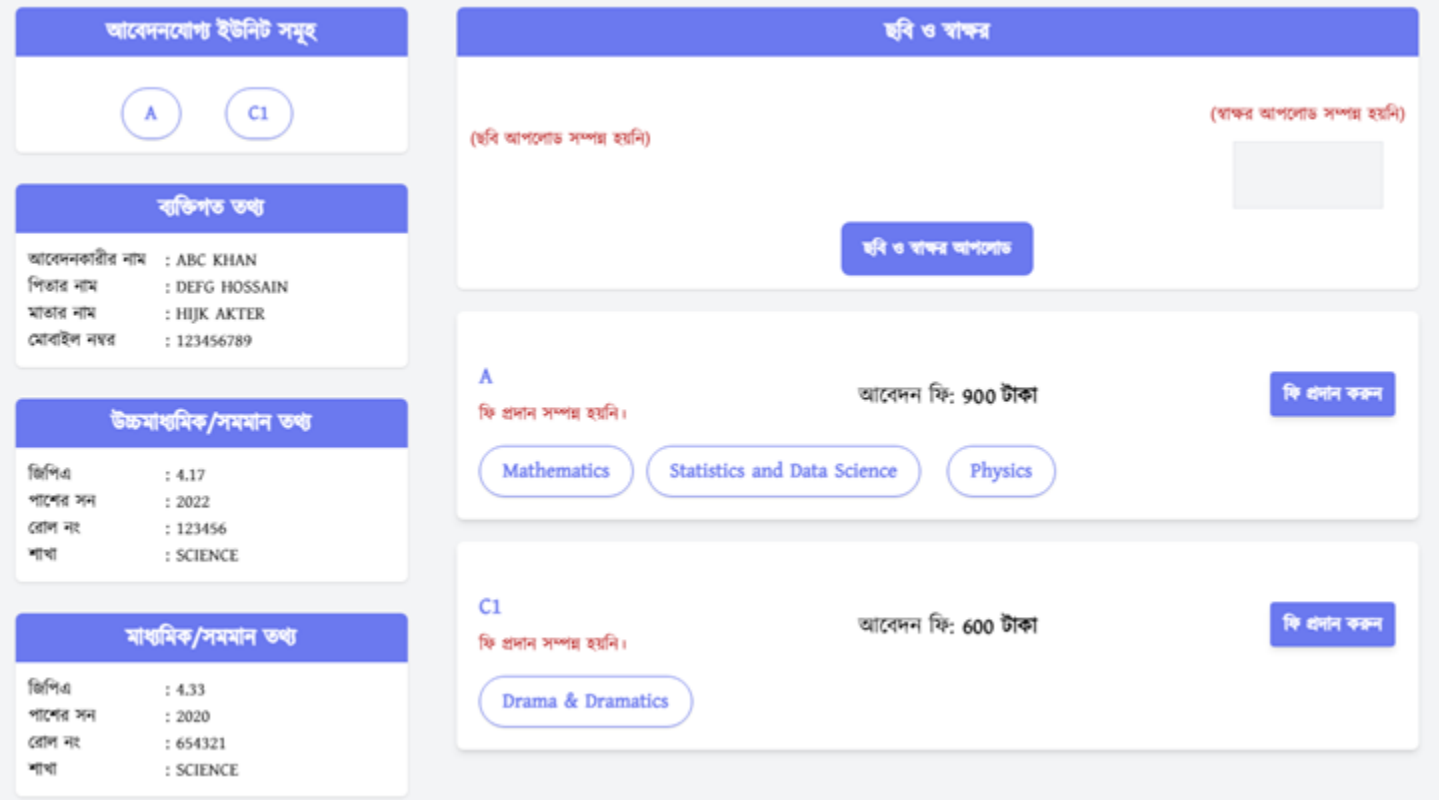

উপরোক্ত ধাপ (ক), (খ) ও (গ) সম্পন্ন করলেই একজন আবেদনকারী তার একটিমাত্র **"প্রোফাইল"** থেকেই **"লগইন"** করে একাশধক ইউশনর্ে আলাদাভার্ব শে প্রদান সার্পর্ক্ষ আর্বদন করর্ত পারর্বন।

ফি প্রদান করার জন্য সংশ্লিষ্ট ইউনিটের পা**শে "ফি প্রদান করুন"** বাটনটিতে ক্লিক করলে সংশ্লিষ্ট ইউনিটের ফি, ফি প্রদানের মাধযম এবং প্রশ্নপর্ত্রর ভাষা শনবোচন করার অপিনশে শ্রদখর্ত পারর্বন।

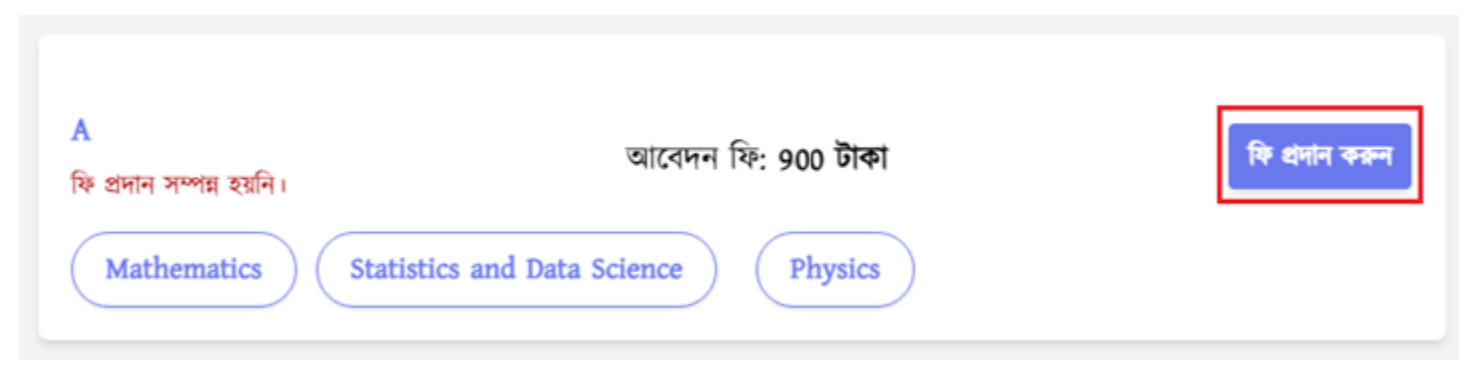

তারপর সংশিষ্ট ইউশনর্ের পরীক্ষার প্রশ্নপর্ত্রর ভাষা (বাংলা/ইংর্রশজ) সতকেতার সার্র্ শনবোচন করর্ত হর্ব। শ্রকান তর্য ভভল থাকলে যে কোন সময় **"বন্ধ করুন"** বাটনে ক্লিক করে পরবর্তী ধাপে ফিরে গিয়ে তা সংশোধন করা যাবে। আবেদনকারী যে মাধ্যমে ফি প্রদান করতে উচ্ছুক, সেই আইকনে ক্লিক করে সূর্য-পে তে ক্লিক করে **"নিশ্চিত করুন"** বাটনে ক্লিক করতে হবে।

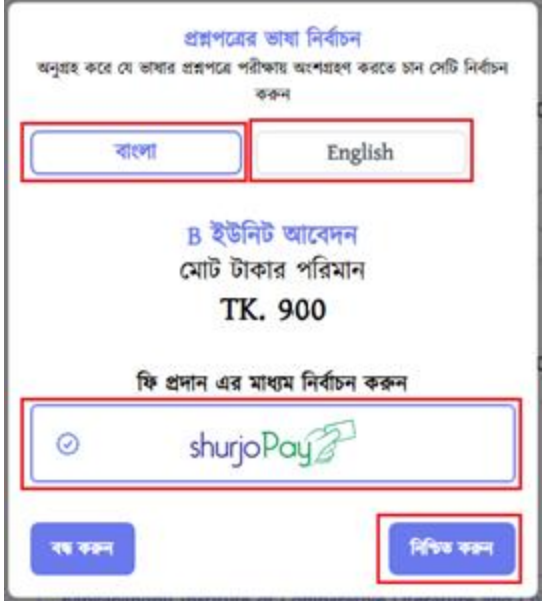

### সূর্য-পে এর মাধ্যমে আবেদন ফি প্রদানের প্রক্রিয়া নিম্নরুপঃ

উপরের স্ক্রিন থেকে **"নিশ্চিত করুন"** বাটনে ক্লিক করার পর পরবর্তী স্ক্রিনটিতে ফি পরিশোধ করার অপশন দেখতে পাবেন।

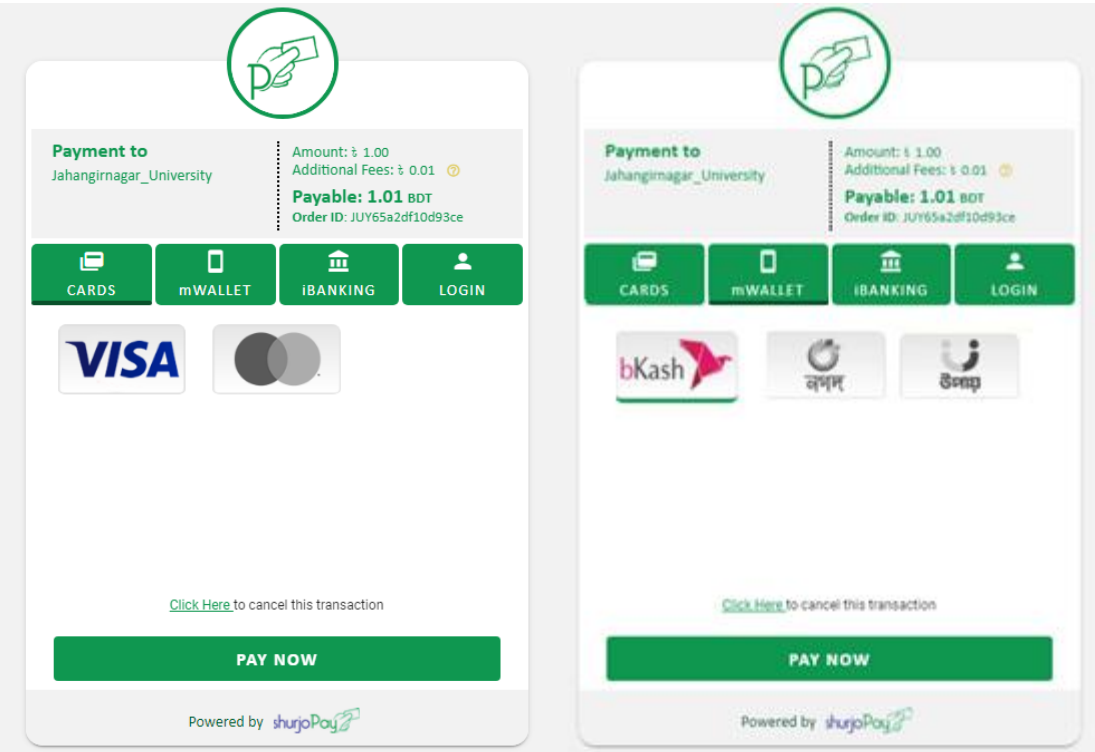

আবেদনকারী যে মাধ্যমে ফি প্রদান করতে ইচ্ছুক (কার্ড দিয়ে ফি প্রদান করতে চাইলে কার্ড আইকনে, মোবাইল ব্যাংকিং শ্র মনাঃ শবকাি, নগদ ইতযাশদর জনয mWALLET আইকর্ন, iBANKING এর জনয iBANKING আইকর্ন) শ্রসই আইকন শসর্লক্ট কর্র "PAY NOW" বাের্ন শিক কর্র প্রর্য়াজনীয় তর্য শদর্য় শে প্রদান সম্পন্ন করর্ত হর্ব।

শে প্রদান সম্পন্ন হর্ল Shurjomukhi Limited শ্রর্র্ক একো SMS আর্বদনকরারীর শ্রমাবাইর্ল ার্ব।

#### ঙ। প্রবেশপত্র ডাউনলোডঃ

১৭ শ্রেব্রুয়াশর ২০২৪ তাশরখ শ্রর্র্ক প্রর্বিপত্র ডাউনর্লাড বাের্ন শিক কর্র প্রর্বিপত্র ডাউনর্লাড করা ার্ব এবং ডাউনর্লাড কর্র শপ্রন্ট কর্র শনর্জর কার্ছ রাখর্ত হর্ব।

প্রতিটি ইউনিটের জন্য আলাদা আলাদা প্রবেশপত্র ডাউনলোড করতে হবে।

#### বিশেষ দ্রষ্টব্যঃ

উল্লেখ্য যে, আবেদনকারী যোগাযোগের জন্য নির্ধারিত মোবাইল নম্বর ছাড়াও  $\frac{1}{10}$  [admissionhelp@juniv.edu](mailto:admissionhelp@juniv.edu) ইমেইলে বার্তা শ্রপ্ররি করর্ত পারর্বন।

#### সিটপ্লান ও ফলাফলঃ

পরীক্ষার সময়, ভবনের নাম, কক্ষ নং ইত্যাদি তথ্যসহ সিটপ্লান এবং ভর্তি পরীক্ষার ফলাফল আবেদনকারীর মোবাইলে SMS এর মাধ্যমে জানিয়ে দেয়া হবে। এছাড়াও <https://ju-admission.org/>ওয়েবসাইটের মাধ্যমে জানা যাবে।

#### সহায়তায়:

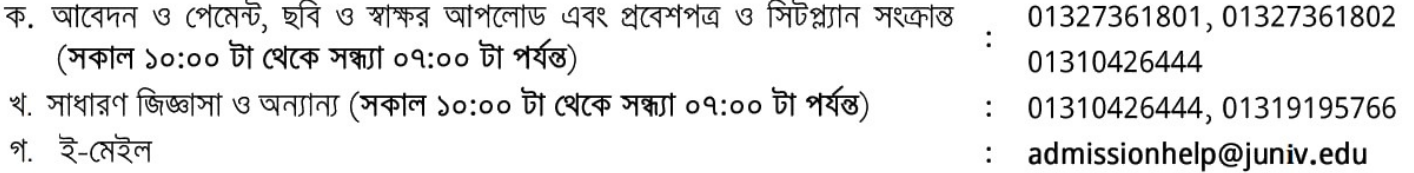